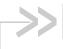

# **NETGEAR AirCard USB Modem**

# **User Guide**

**NETGEAR®** 

4114245 Rev. 1

# Important Notice

Due to the nature of wireless communications, transmission and reception of data can never be guaranteed. Data may be delayed, corrupted (i.e., have errors) or be totally lost. Although significant delays or losses of data are rare when wireless devices such as the NETGEAR modem are used in a normal manner with a well-constructed network, the NETGEAR modem should not be used in situations where failure to transmit or receive data could result in damage of any kind to the user or any other party, including but not limited to personal injury, death, or loss of property. NETGEAR accepts no responsibility for damages of any kind resulting from delays or errors in data transmitted or received using the NETGEAR modem, or for failure of the NETGEAR modem to transmit or receive such data.

# Safety and Hazards

Do not operate the NETGEAR modem in areas where blasting is in progress, where explosive atmospheres may be present, near medical equipment, near life support equipment, or any equipment that may be susceptible to any form of radio interference. In such areas, the NETGEAR modem **MUST BE POWERED OFF**. The NETGEAR modem can transmit signals that could interfere with this equipment.

Do not operate the NETGEAR modem in any aircraft, whether the aircraft is on the ground or in flight. In aircraft, the NETGEAR modem **MUST BE POWERED OFF**. When operating, the NETGEAR modem can transmit signals that could interfere with various onboard systems.

The driver or operator of any vehicle should not operate the NETGEAR modem while in control of a vehicle. Doing so will detract from the driver or operator's control and operation of that vehicle. In some states and provinces, operating such communications devices while in control of a vehicle is an offence.

# Limitation of Liability

The information in this manual is subject to change without notice and does not represent a commitment on the part of NETGEAR. NETGEAR AND ITS AFFILIATES SPECIFICALLY DISCLAIM LIABILITY FOR ANY AND ALL DIRECT, INDIRECT, SPECIAL, GENERAL, INCIDENTAL, CONSEQUENTIAL, PUNITIVE OR EXEMPLARY DAMAGES INCLUDING, BUT NOT LIMITED TO, LOSS OF PROFITS OR REVENUE OR ANTICIPATED PROFITS OR REVENUE ARISING OUT OF THE USE OR INABILITY TO USE ANY NETGEAR PRODUCT, EVEN IF NETGEAR AND/OR ITS AFFILIATES HAS BEEN ADVISED OF THE POSSIBILITY OF SUCH DAMAGES OR THEY ARE FORESEEABLE OR FOR CLAIMS BY ANY THIRD PARTY.

Notwithstanding the foregoing, in no event shall NETGEAR and/or its affiliates aggregate liability arising under or in connection with the NETGEAR product, regardless of the number of events, occurrences, or claims giving rise to liability, be in excess of the price paid by the purchaser for the NETGEAR product.

#### **Patents**

This product contains technology developed by or for NETGEAR, Inc. This product includes technology licensed from QUALCOMM $^{\circledR}$ .

#### Copyright

© 2013 NETGEAR. All rights reserved.

#### **Trademarks**

NETGEAR, the NETGEAR logo, AirCard and Watcher are trademarks of NETGEAR, Inc. in the United States and/or other countries. Other brand names mentioned herein are for identification purposes only and may be trademarks of their respective holder(s). Information is subject to change without notice. © 2013 NETGEAR, Inc. All rights reserved.

QUALCOMM® is a registered trademark of QUALCOMM Incorporated. Used under license.

# Contact Information

| Sales Desk: | Phone:                                                    | 1-408-907-8000                  |  |  |  |
|-------------|-----------------------------------------------------------|---------------------------------|--|--|--|
|             | Hours:                                                    | 8:00 AM to 5:00 PM Pacific Time |  |  |  |
|             | E-mail:                                                   | sales@netgear.com               |  |  |  |
| Post:       | NETGEAR, Inc.<br>350 E Plumeria Dr.<br>San Jose, CA 95134 |                                 |  |  |  |
| Web:        | www.netgear.com                                           |                                 |  |  |  |

Consult our web site for up-to-date product descriptions, documentation, application notes, firmware upgrades, troubleshooting tips, and press releases:

www.netgear.com

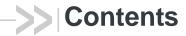

| NE | ETGEAR AirCard USB Modem User Guide                                                                      | . 5 |
|----|----------------------------------------------------------------------------------------------------|-----|
|    | About the AirCard USB Modem                                                                              | . 5 |
|    | Your account and coverage area                                                                           | 5   |
|    | AirCard USB Modem features                                                                               | . 6 |
|    | LCD operation                                                                                            | 6   |
|    | Web User Interface                                                                                       | . 7 |
|    | Connection management software                                                                           | . 8 |
|    | Launching Watcher (Windows)                                                                              | 8   |
|    | Launching Watcher (Mac)                                                                                  |     |
|    | Reinstalling the software                                                                                | 9   |
|    | Connecting to the network                                                                                |     |
|    | Windows                                                                                                  |     |
|    | Mac                                                                                                    |     |
|    | Using the microSD card                                                                                   |     |
|    | Removing the SIM card                                                                                    | 12  |
|    | Using AirCard USB Modem accessories                                                                      |     |
|    | Using the extension cable and clip                                                                       | .13 |
|    | Care and maintenance                                                                                     | 14  |
|    | Troubleshooting                                                                                          | 14  |
|    | Software installation does not start automatically (Windows) or you do r see the installer package (Mac) |     |
|    | Modem is not detected after AirCard Watcher installation completes (W                                    |     |
|    | dows)                                                                                                    |     |
|    |                                                                                                    |     |
|    | Technical specifications                                                                                 |     |
|    | Environmental specifications                                                                             |     |
|    | Regulatory and safety information                                                                        |     |
|    | Notice                                                                                                   |     |
|    | Safety and hazards                                                                                       |     |
|    | Regulatory information for North America                                                                 |     |
|    |                                                                                                    |     |

## >> NETGEAR AirCard USB Modem User Guide

#### About the AirCard USB Modem

The NETGEAR® AirCard® USB Modem enables you to connect to the Internet, send and receive email, connect to a corporate network or virtual private network (VPN), or view streaming video without the need for a network cable.

The AirCard USB Modem connects to a Type A USB port on your computer.

If the AirCard USB Modem is TRU-Install enabled, all the required software is available on the modem. When you set up your AirCard USB Modem, the software is installed on your computer. You do not need an installation CD. (Depending on your service provider, your modem may include an installation CD.)

The AirCard USB Modem has a built-in antenna and may have a slot that accommodates a microSD<sup>™</sup> external memory card. Depending on your service provider, a microSD card may be included in your package, or you may need to purchase it separately.

Depending on the model and your service provider, your modem may support GPS.

#### Your account and coverage area

Note: If you purchased the modem from a service provider, you may already have an account and a SIM card. Otherwise, your retailer should be able to give you the names of companies that provide these items.

You must have an account with a service provider to use the AirCard USB Modem. To use the AirCard USB Modem's 3G or LTE capability, your account must be with a service provider that offers 3G or LTE service. (The AirCard USB Modem may be backwards compatible with 2G service—support is SKU-dependent.)

When you obtain your account, you are given a Subscriber Identity Module (SIM) card containing account information. You must insert the SIM card into the AirCard USB Modem before you use it. (Depending on your service provider, the SIM card may already be inserted.)

When establishing a connection, your AirCard USB Modem uses the fastest available service. Your ability to obtain service depends on these factors:

Note: The fee for service is usually higher when you are roaming (connected to a network other than the one belonging to your service provider).

- **Network coverage**—You must be within the network coverage
- **Service provider**—If you are within the coverage area of a network that is not operated by your own service provider, you can obtain service only if there is a roaming agreement between your service provider and the network operator.

- Account provisions—Your account may restrict your usage to certain networks or limit the amount of time you can use the network.
- Frequency band—You cannot connect to networks operating in bands not supported by your modem, regardless of roaming agreements or account provisions.

Most service providers have coverage maps on their web sites.

#### **AirCard USB Modem features**

The AirCard USB Modem has the following features:

- USB connector
- SIM card slot
- On some models, a microSD external storage card
- Status information—Status information is shown using an LCD on the front of the modem.

The placement of card slots, connectors, and LCDs varies depending on your modem model.

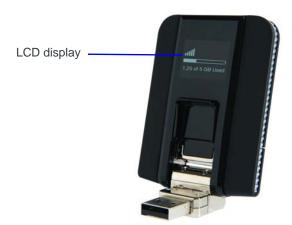

microSD card and SIM card slots are under the back cover. See page 11 and page 12 for details.

#### **LCD** operation

AirCard USB Modems have an LCD that shows the current status of the modem.

The LCD may display (depending on service provider and model):

- Messages while connecting to a network ("Searching for network...",
   "Connected to operator", etc.)
- Operational status icons/text—See Table 1 on page 7.
- Alerts ("No SIM installed", "Data roaming is disabled", "Data Limit Alert", connection error messages, etc.)

Table 1: LCD status indicators/messages

| Indicator <sup>a</sup>                         | Description                                                                                                    |
|------------------------------------------------|----------------------------------------------------------------------------------------------------|
| Network<br>strength                            | Network signal strength (more bars indicate stronger connection)                                                                                                    |
| Network<br>technology                          | The network type (EDGE, 3G, 4G, 4G LTE, etc.) to which the modem is connected.  Depending on service provider and model, the icon may also show network traffic (send/receive/both).                                                                                                    |
| Network<br>traffic                             | Data is being sent (solid up arrow), received (solid down arrow), sent and received concurrently (solid up and down arrows), or modem is not sending or receiving (no solid arrows)  Depending on service provider and model, network data transfer may be shown as part of the network technology icon. |
| Network<br>name                                | Name of the network to which the modem is connected.                                                                                                    |
| Roaming                                        | The modem is roaming (connected to a different network than its home network).                                                                                                    |
| GPS                                            | The modem is performing a GPS location fix.                                                                                                    |
| Data usage  1.25 GB of 5 GB Plan Remaining  Or | Data usage for the current billing cycle is shown when the modem is connected to a billing server:  Text—Indicates either data remaining or data used in current billing cycle, dependent on service provider and model.  Usage bar                                                                      |
| Session<br>usage<br>↑ 14.2 MB<br>O 00:30:43    | Data usage for the current session is shown if selected by the user, or when not connected to a billing server:  Total data usage for the current session (upload and download combined)  Session duration                                                                                               |

a. Icon appearance and availability will vary depending on service provider and model. Refer to the modem's Quick Start Guide for additional examples.

#### Web User Interface

Your AirCard USB Modem may come with an embedded Web user interface, depending on your modem and service provider.

Use the Web user interface to manage the modem and your account.

For information on the web user interface for your device, refer to device-specific documentation (e.g. user guides, quick start guides, etc.), available at www.netgear.com.

## **Connection management software**

Your AirCard USB Modem may come with NETGEAR AirCard Watcher<sup>®</sup> for Windows<sup>®</sup> and Mac<sup>®</sup>, or other connection management software, depending on your service provider. Use this software to manage the modem and monitor your connections.

If your modem does not ship with Watcher, go to www.netgear.com to download the latest version that supports your AirCard USB Modem.

For information on Watcher features and using Watcher, refer to the online Help.

- 1. From the main Watcher window, select:
  - Help > Help Topics or click the button (Windows)
  - Help > NETGEAR Watcher Help (Mac)

Note: Watcher is compatible with earlier NETGEAR AirCard and Sierra Wireless USB modems.

#### Watcher enables you to:

- Manage data connections (Note: By default, the AC341U will auto-connect when a supported network is available.)
- Monitor data usage
- Determine signal strength, roaming status, network coverage, and other network connection parameters
- Monitor the status of the AirCard USB Modem
- Send and receive SMS messages
- Enable or disable SIM security that prevents others from using your SIM card if it is lost or stolen
- Configure startup and exit actions for Watcher and the AirCard USB Modem
- Create or modify a connection profile

For more information about using Watcher, view the Online Help that comes with Watcher.

You do not need to run Watcher when you use the AirCard USB Modem, but Watcher does provide useful status information.

#### **Launching Watcher (Windows)**

Unless this feature has been disabled, Watcher launches automatically when you insert the AirCard USB Modem. You can also launch Watcher by:

- Double-clicking the desktop shortcut, or
- Selecting Start > Programs > NETGEAR > AirCard Watcher.

Depending on how your profile is configured, your browser, VPN, or other program may launch automatically anytime you launch Watcher.

### **Launching Watcher (Mac)**

Watcher starts automatically at login. To disable this feature, go to **Watcher > Preferences**.

You can also start Watcher by navigating to the **Applications > NETGEAR** folder and double-clicking **AirCard Watcher**.

#### **Tips**

To keep the Watcher icon in the dock:

- 1. Launch Watcher.
- 2. Click and hold the Watcher icon in the dock.
- 3. From the pop-up menu, select Keep in Dock.

#### Reinstalling the software

#### **Windows**

If you need to reinstall or repair the Watcher software:

- 1. Go to Start > Control Panel > Add or Remove Programs.
- 2. Uninstall Watcher.
- 3. Insert the modem into your computer.
- **4.** Follow the on-screen instructions.

Or. in Watcher:

- 1. Select Tools > Software Installation Mode.
- 2. Follow the on-screen instructions.

Note: Do not remove the AirCard USB Modem until the software installation process is complete.

#### Mac

To uninstall Watcher:

- 1. Select AirCard Watcher > Uninstall AirCard Watcher.
- 2. Follow the on-screen instructions.

## Connecting to the network

To use your account (and connect to your service provider's network), you must have at least one profile set up on your AirCard USB Modem. Depending on how your AirCard USB Modem is configured, the profile may already be set up or you may need to create one.

Note: If you have a pre-paid wireless account, you'll need to have credit in your account before you can connect.

#### **Windows**

Once the software is successfully installed and the profile is set up, the AirCard USB Modem is ready to use.

The first time you insert the AirCard USB Modem in the computer, it takes a few seconds for it to locate the network. While the AirCard USB Modem is scanning for a network, the Connect button is unavailable.

Note: The AC341U will auto-connect when a supported network is detected.

When you use the AirCard USB Modem with the same computer, TRU-Install verifies that the correct software is already installed. This process may take a few seconds.

| Scenario                                                                                                    | Required action                                                                                                    |  |  |  |  |
|----------------------------------------------------------------------------------------------------|----------------------------------------------------------------------------------------------------|--|--|--|--|
| Watcher automatically detects or creates a default profile.                                                                                                  | Click Connect.                                                                                                    |  |  |  |  |
| Watcher prompts you to create a data profile.                                                                                                    | 1. Click Yes, then                                                                                                    |  |  |  |  |
| If Watcher opens the Options window Profile pane and pre-selects an appropriate profile (normally the name of your service provider) from the drop-down list | <ul><li>a. Click OK to accept that profile (or choose another from the drop-down list).</li><li>b. Click Connect.</li></ul>            |  |  |  |  |
| If Watcher opens the Options window Profile pane, the Profile name field is blank, and your service provider is not included in the drop-down list           | You need to create a profile manually. Refer to the Watcher online help for details.  1. Click Help > Help topics or click the button. |  |  |  |  |

To end a high-speed connection:

- In Watcher, click Disconnect.
- Use the Web user interface (if available for your device) to disconnect.

If you need to re-install the Watcher software, see page 9.

#### Mac

The first time you run Watcher:

- 1. When your computer detects the modem, the message "New network interfaces have been detected" appears.
- 2. Click the Network Preferences... button.
- 3. In the Network window, click Apply. Your modem connects to the network.

- **a.** If there is no profile defined, a message opens asking if you want to create a new profile.
- b. Click Create a new profile.
- **c.** In the **Profiles** window, click **+** to create a profile.

Note: The AC341U will auto-connect when a supported network is detected.

To end a high-speed connection:

- In Watcher, click Disconnect.
- Use the Web user interface (if available for your device) to disconnect.

# Using the microSD card

Some AirCard USB Modem models can accommodate a microSD external storage card.

The microSD card appears as a USB memory drive when the AirCard USB Modem is inserted in your computer. You can copy, paste, and drag files to and from it the same way as you can with any other external drive.

To insert and use a microSD card:

1. Remove the back cover from the modem.

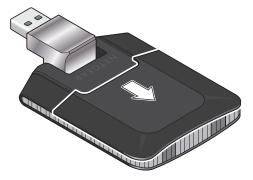

2. Insert the microSD card in the slot as shown in the illustration.

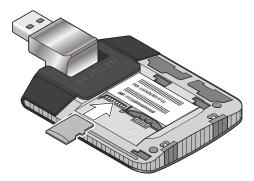

**3.** Replace the back cover and insert the AirCard USB Modem into the computer.

If the computer does not have Watcher installed, you may be given the option to install it. If you do not want to install Watcher, cancel the installation. You can use the microSD card without having Watcher installed.

To remove the microSD card:

- 1. Remove the back cover from the modem.
- 2. Gently pull the microSD card out.

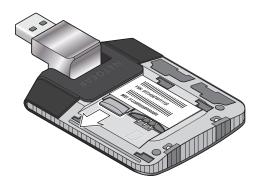

## Removing the SIM card

For instructions on inserting the SIM card, see the printed guide that came with your product.

To remove the SIM card on AirCard USB Modems that have the SIM slot behind the back panel, remove the back panel and slide the SIM card out of the slot.

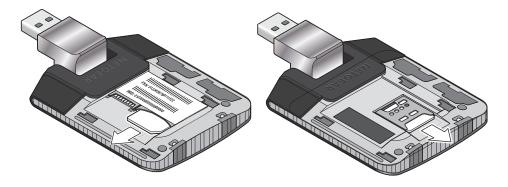

# **Using AirCard USB Modem accessories**

Depending on your carrier and your modem model, your AirCard USB Modem may come with:

• USB extension cable and clip

## Using the extension cable and clip

The extension cable and clip should be used if you have difficulty inserting the AirCard USB Modem because of the orientation of your computer's USB slot or the thickness of your computer.

The clip fits on the top of your notebook computer and holds your AirCard USB Modem.

Note: To meet FCC (regulatory) requirements, use only the supplied extension cable and notebook computer clip; other cables and notebook computer clips should not be used.

Note: Do not insert the AirCard USB Modem or the USB extension cable into a USB hub or, if your keyboard is separate from your notebook computer, a USB slot on your keyboard.

To use the extension cable and clip:

- 1. Place the modem in the clip holder.
- 2. Place the clip on top of the notebook computer.
- 3. Connect the extension cable to the AirCard USB Modem.
- Connect the other end of the extension cable to the USB slot on your computer.

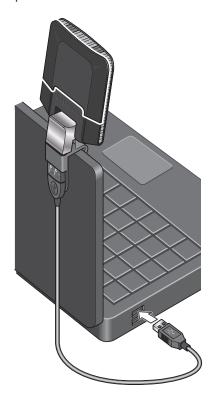

#### Care and maintenance

As with any electronic device, the AirCard USB Modem must be handled with care to ensure reliable operation. Follow these guidelines when you use and store your AirCard USB Modem:

- Do not apply adhesive labels to the SIM card. This may cause it to jam inside the slot, or prevent it from being inserted properly.
- When not installed in your computer, store the AirCard USB Modem and SIM card in a safe place.
- The modem should fit easily into your computer's USB port. Forcing the AirCard USB Modem into the port may damage the connector pins.
- Protect the AirCard USB Modem from liquids, dust, and excessive heat. (See the Environmental specifications for maximum tolerances.)

## **Troubleshooting**

This section describes possible problems and solutions for Windows users. If you have a problem that is not described in this section, visit the NETGEAR support page at support.netgear.com.

# Software installation does not start automatically (Windows) or you do not see the installer package (Mac)

#### **Windows**

If Watcher installation does not start after you insert the AirCard USB Modem:

- **1.** Double-click **My Computer** (Windows XP) or **Computer** (Windows Vista, Windows 7) on your desktop.
- 2. Click the TRU-Install drive.
- **3.** Under the **TRU-Install** drive, open the **Win** folder and double-click **Setup.exe**. Follow the on-screen prompts to install the software.

#### Mac OS X

If you do not see the installer package:

- 1. Open Finder.
- 2. Under Devices, click AirCard xxx (where xxx is the model name).
- 3. Double-click the installer package.

# Modem is not detected after AirCard Watcher installation completes (Windows)

You successfully complete the automatic installation process, but Watcher does not detect the AirCard USB Modem:

- 1. Click Start, and then click Control Panel.
- 2. Double-click TRU-Install.
- 3. When you are prompted to switch to modem mode, click OK.
- 4. Wait for Watcher to detect the AirCard USB Modem.
- **5.** If the AirCard USB Modem still is not detected, connect to the Internet using another method and go to support.netgear.com for assistance.

#### Windows installer fails

When you try to install or uninstall Watcher, the message Windows Installer is not accessible (Error code: 1601) appears.

To fix Error 1601, first see if another installation process is running.

- 1. Press Ctrl + Alt + Del and select Task Manager.
- 2. Go to the Processes tab.
- **3.** Check the running processes for any of these names:
  - · setup.exe
  - · isetup.exe
  - · ikernel.exe
  - · msiexec.exe
  - · idriver.exe
  - · IsUninst.exe
  - · Uninst.exe

If any of these processes are running on the system:

- 1. Select each process.
- 2. Click End Process.
- 3. Try to run the Watcher installation again.

If the installation is not successful, connect to the Internet using another method and check NETGEAR Knowledge Base articles at support.netgear.com.

# **Technical specifications**

# Radio frequency and electrical specifications

The radio frequency bands that your AirCard USB Modem supports will vary depending on your region and your model.

| Modem |           | 2         | G          |            | 3G UMTS    |    |    | LTE |    |    |    |     |     | CDMA |     |     |     |      |
|-------|-----------|-----------|------------|------------|------------|----|----|-----|----|----|----|-----|-----|------|-----|-----|-----|------|
|       | B5<br>850 | B8<br>900 | B3<br>1800 | B2<br>1900 | B1<br>2100 | B2 | В5 | В8  | B2 | В4 | В5 | B17 | B25 | B26  | B41 | BC0 | BC1 | BC10 |
| 340U  | Υ         | Υ         | Υ          | Υ          | Υ          | Υ  | Υ  |     | Υ  | Υ  | Υ  | Υ   |     |      |     |     |     |      |
| 341U  | Υ         | Υ         | Υ          | Υ          | Υ          | Υ  | Υ  | Υ   |    |    |    |     | Υ   | Υ    | Υ   | Υ   | Υ   | Υ    |

| Technology | Band               | Transmit (MHz) | Receive (MHz) | Location                                    |  |
|------------|--------------------|----------------|---------------|---------------------------------------------|--|
| LTE        | 2                  | 1850–1910      | 1930–1990     | North America                               |  |
|            | 4                  | 1710–1755      | 2110–2155     | North America                               |  |
|            | 5                  | 824–849        | 869–894       | North America                               |  |
|            | 17                 | 704–716        | 734–746       | North America                               |  |
|            | 25                 | 1850–1915      | 1930–1995     | North America                               |  |
|            | 26                 | 814–849        | 859–894       | North America                               |  |
|            | 41                 | 2496-          | -2690         | North America                               |  |
| UMTS (3G)  | 1 1920–1980        |                | 2110—2170     | Europe, Asia,<br>Australia                  |  |
|            | 2                  | 1850-1910      | 1930-1990     | North America                               |  |
|            | 5                  | 824-849        | 869-894       | North America,<br>Australia,<br>New Zealand |  |
|            | 8                  | 880-915        | 925—960       | Europe, Asia,<br>Australia                  |  |
| GSM (2G)   | 2 (GSM 1900 (PCS)) | 1850-1910      | 1930-1990     | North America                               |  |
|            | 3 (GSM 1800 (DCS)) | 1710-1785      | 1805-1880     | Europe, Asia                                |  |
|            | 5 (GSM 850)        | 824-849        | 869-894       | North America                               |  |
|            | 8 (EGSM 900)       | 880-915        | 925-960       | Europe                                      |  |
| CDMA       | BC 0               | 815–849        | 860–894       | North America                               |  |
|            | BC 1               | 1850–1910      | 1930–1990     | North America                               |  |
|            | BC 10              | 806–901        | 851–940       | North America                               |  |

# **Environmental specifications**

| Operating temperature (ambient) | AC320U/AC330U: 0°C to 35°C (32°F to 95°F)<br>AC340U/AC341U: 0°C to 45°C (32°F to 113°F)                                                                                 |
|---------------------------------|----------------------------------------------------------------------------------------------------|
| Storage temperature             | AC320U/AC330U: -40°C to +85°C, 96 hours (-40°F to +185°F)<br>AC340U/AC341U: -20°C to +85°C, 96 hours (-4°F to +185°F)                                                   |
| Humidity                        | 85°C, 85% relative humidity for 48 hours (non-condensing)                                                                                                    |
| Vibration                       | Random vibration, 10 to 1000 Hz, nominal 6 G RMS in each of 3 mutually perpendicular axes. Test duration of 60 minutes for each axis, for a total test time of 3 hours. |
| Drop                            | 1 m on concrete on each of 6 faces, 2 times                                                                                                    |

## Regulatory and safety information

#### **Notice**

Because of the nature of wireless communications, transmission and reception of data can never be guaranteed. Data may be delayed, corrupted (that is, have errors), or be totally lost. Although significant delays or losses of data are rare when wireless devices such as the NETGEAR modem are used in a normal manner with a well-constructed network, the NETGEAR modem should not be used in situations where failure to transmit or receive data could result in damage of any kind to the user or any other party, including but not limited to personal injury, death, or loss of property. NETGEAR and its affiliates accept no responsibility for damages of any kind resulting from delays or errors in data transmitted or received using the NETGEAR modem, or for failure of the NETGEAR modem to transmit or receive such data.

#### Safety and hazards

The modem **MUST BE POWERED OFF** in all areas that may be susceptible to radio interference, in particular:

- Prohibited areas
  - Obey all signs and notices and follow all rules and regulations. Power off the modem when instructed to do so or when you suspect that it may cause interference or danger.
- In areas where blasting is in progress
- Where explosive atmospheres may be present
  - Areas with a potentially explosive atmosphere are not always clearly marked. Such areas include gas stations, fuel depots, chemical transfer or storage facilities, areas where blasting is in progress, areas where the air contains chemicals or particles such as grain, dust, or metal powders, and any other area where you would normally be advised to turn off your cellular phone or vehicle engine.
- Near medical or life-support equipment
   Medical equipment may be susceptible to any form of radio interference. In such areas the modem can transmit signals that could interfere with this equipment.
- On board aircraft
  - In addition to Federal Aviation Authority (FAA) requirements, many airline regulations state that you must suspend wireless operations before boarding an aircraft. The modem is capable of transmitting signals that could interfere with various onboard systems and controls.
  - Failure to observe this instruction may lead to suspension or denial of cellular telephone services to the offender, legal action, or both.
  - Some airlines may permit the use of cellular phones while the aircraft is on the ground and the door is open. The modem may be used normally at this time.

While operating a vehicle

The driver or operator of any vehicle should not use a wireless data device while in control of a vehicle. Doing so detracts from the driver or operator's ability to control and operate the vehicle. In some countries, using such communications devices while in control of a vehicle is an offence.

#### **Regulatory information for North America**

**CAUTION:** Unauthorized modifications or changes not expressly approved by NETGEAR, Inc. could void compliance with regulatory rules, and thereby your authority to use this equipment.

These devices comply with Part 15 of the FCC Rules. Operation is subject to the condition that these devices do not cause harmful interference.

Where appropriate, the use of the equipment is subject to the following conditions:

**Note: (EMI)** – United States FCC Information – This equipment has been tested and found to comply with the limits pursuant to Part 15 of the FCC Rules. These limits are designed to provide reasonable protection against harmful interference in an appropriate installation. This equipment generates, uses, and can radiate radio frequency energy and, if not installed and used in accordance with the instructions, may cause harmful interference to radio communication. However, there is no guarantee that interference will not occur in a particular installation.

If this equipment does cause harmful interference to radio or television reception, which can be determined by turning the equipment off and on, the user is encouraged to try to correct the interference by one or more of the following measures:

- Increase the separation between the equipment and receiver
- Connect the equipment into an outlet on a circuit different from that to which the receiver is connected
- Consult the dealer or an experienced radio/TV technician for help

If you have purchased this product under a United States Government contract, it shall be subject to restrictions as set forth in subparagraph (c)(1)(ii) of Defense Federal Acquisitions Regulations (DFARs) Section 252.227-7013 for Department of Defense contracts, and as set forth in Federal Acquisitions Regulations (FARs) Section 52.227-19 for civilian agency contracts or any successor regulations. If further government regulations apply, it is your responsibility to ensure compliance with such regulations.

To meet FCC requirements, use only the supplied USB extension cable and laptop clip; other cables and laptop clips should not be used.

The NETGEAR USB modem must be 1 cm or more from users during operation, to satisfy FCC / IC RF exposure requirements. The NETGEAR USB modem has been tested for compliance with FCC / IC RF exposure limits in the notebook computer(s) configurations with horizontal and vertical USB slots and can be used in notebook computers with substantially similar physical dimensions, construction, and electrical and RF characteristics. This USB modem must not be

used with any other antenna or transmitter that has not been approved to operate in conjunction with this modem. Note: This USB modem must not be used in any unapproved configurations. For details, contact NETGEAR.

Note: The NETGEAR USB modem is approved for normal-size notebook computers only (typically with 12 inches or larger display screens). For notebook computers with a display screen smaller than 12 inches or if the orientation of the USB slot does not allow for at least 1 cm between the modem and the user or bystanders, use the provided extension cable and clip to ensure a safe distance between the modem antenna and users or bystanders.

# Index

| A                                                                                  | N                                                                     |
|------------------------------------------------------------------------------------|-----------------------------------------------------------------------|
| accessories, 12 account, 5                                                         | network, overview, 5 notebook computer clip, 13                       |
| С                                                                                  | Р                                                                     |
| clip, 13<br>connect to the network, 9<br>coverage area, 5                          | profile, 10                                                           |
| E                                                                                  | radio frequency specifications, 16 regulatory information, 18         |
| electrical specifications, 16 environmental specifications, 17 extension cable, 13 | RF specifications, 16 roaming, 5                                      |
| external memory storage, 5, 11<br>external SD, 11<br>external storage card, 11     | S                                                                     |
| F                                                                                  | safety notice, 18 SIM card, removing, 12 specifications               |
| features, 6<br>flash drive, 11                                                     | electrical, 16<br>environmental, 17<br>radio frequency, 16<br>storage |
| Н                                                                                  | temperature, 17 when not using card, 14                               |
| humidity, 17                                                                       | т                                                                     |
| L                                                                                  | temperature, 17                                                       |
| launching Watcher, 8<br>LCD, 6                                                     | V                                                                     |
| М                                                                                  | vibration, 17                                                         |
| memory card, 5<br>microSD, 5, 11                                                   | W                                                                     |
| IIII01000, 0, 11                                                                   | Watcher introduction, 8 launching, 8                                  |

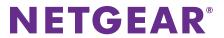